# **How to Log into SMART Learning Suite Online**

### Go to <a href="https://suite.smarttech-prod.com/login">https://suite.smarttech-prod.com/login</a>

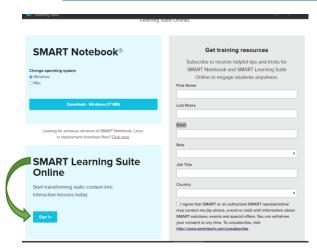

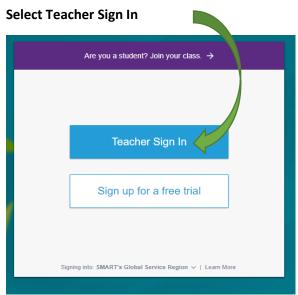

### **Select Sign In with Microsoft**

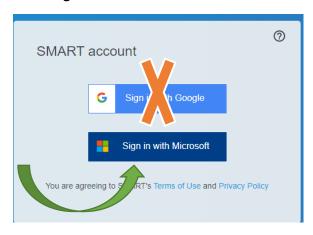

# Use your current LHUSD sign in and password

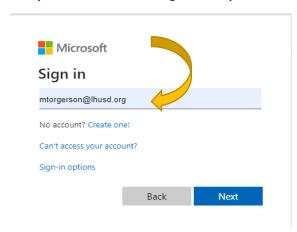

# You are now ready to get started!

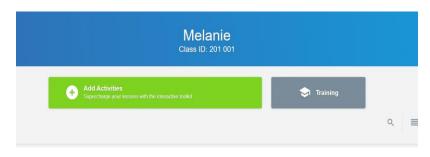

# Download on your personal devices (Windows or Mac\*) or access online:

\*Mac install instructions at the end

#### **FOR WINDOWS**

https://www.smarttech.com/products/education-software/smart-learning-suite/download/purchased

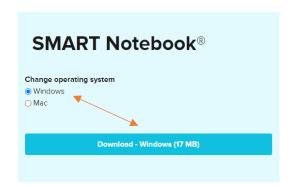

Allow time to download, once it loads click the file to install.

#### **Select Version (as indicated)**

#### click on NEXT

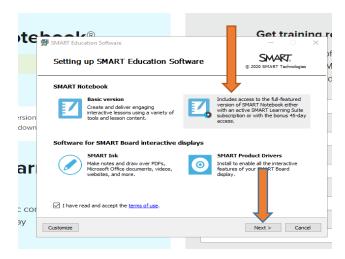

#### click Finish

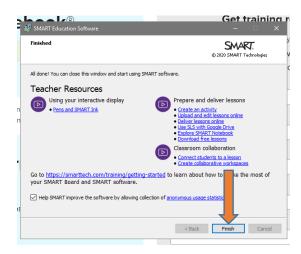

#### Installation is a success!

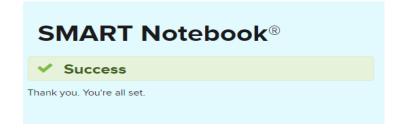

### **How to Launch Smart Notebook for Windows**

Go to the lower left of your screen, click on the Windows icon

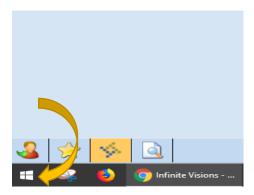

Type "Smart" and click on the icon once it appears OR locate SMART Notebook in your program list

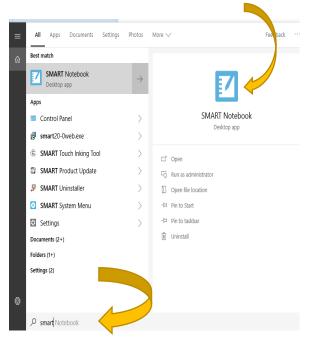

You are now ready to use Smart Notebook

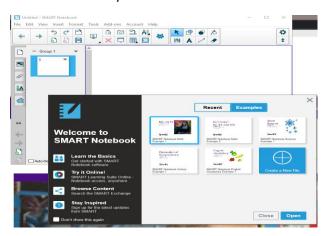

# Download on your personal devices (Windows or Mac\*) or access online:

https://www.smarttech.com/products/education-software/smart-learning-suite/download/purchased

#### **FOR MAC**

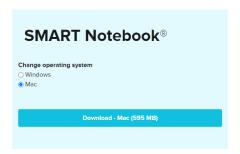

Double-click the Installer.pkg file. Click CONTINUE to run the program.

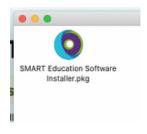

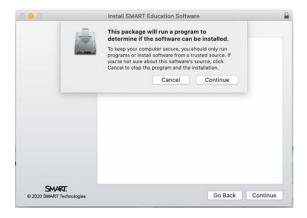

Leave all default Installation options checked... click CONTINUE

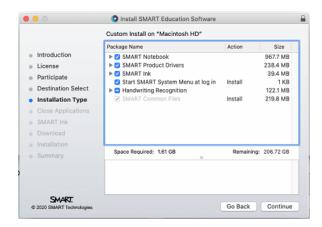

You will need to grant access to SMART Ink in your system settings. Click OK and unlock your system preferences to add SMART software.

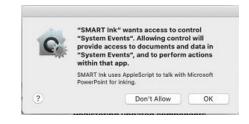

Once SMART Notebook is installed, you will find it in your Applications folder > Smart Technologies > Notebook.

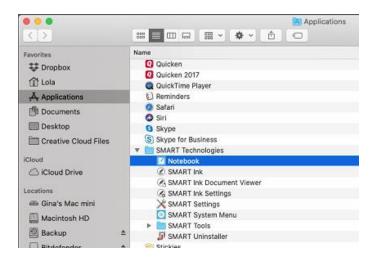

You may need to log into your SMART account to begin using the software.

### Click Sign In

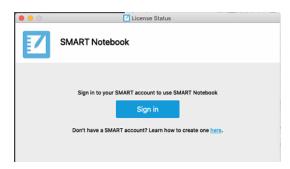

### **Click Sign in with Microsoft**

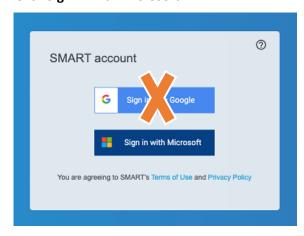

## Use your district username and password

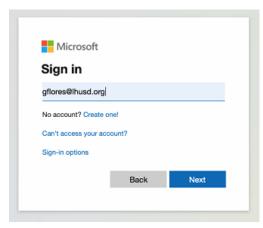